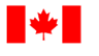

**Fisheries and Oceans** Canada

Human Resources and Corporate Services

Pêches et Océans Canada

Ressources humaines et Services intégrés

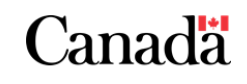

# **GUIDE DE RÉUNION MICROSOFT TEAMS**

Microsoft Teams (Teams) est la nouvelle application de collaboration et de communication que l'équipe Solutions corporatives et web, sous la Gestion de l'information et les services de technologie (GIST), a implémentée. **Plateforme de travail collectif**, elle regroupe tout ce dont votre équipe a besoin : **clavardage** et fils de discussion, **réunions** avec partage d'écran et de fichiers, collaboration sur le contenu grâce à la puissance des **applications intégrées d'Office 365**, et la possibilité d'intégrer et de gérer les services, sites et applications sur lesquels reposent nos activités.

Pourquoi organiser vos réunions avec Teams?

Teams vous permet d'entrer en contact avec votre équipe, dans le cadre d'une réunion planifiée ou impromptue, avec audio haute définition et vidéo (*NOTE : les utilisateurs ayant un accès à la vidéoconférence doivent activer leur caméra SEULEMENT lorsqu'ils ne sont PAS branchés au réseau privé virtuel*), un service de clavardage exclusif à la réunion et continu avec partage de fichiers, partage d'écran, autorisations de contrôle, sous-titres en direct (offert uniquement en anglais pour le moment), et options d'enregistrement de la réunion.

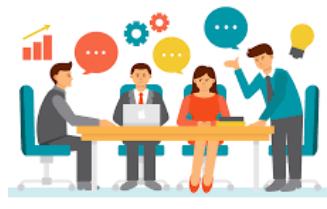

Comment organiser une réunion avec Teams?

## Organiser une réunion

Il existe deux types de réunions que vous pouvez avoir avec Microsoft Teams:

- **Réunions planifiées**
- **Réunions impromptues**

#### Planifier une réunion avec Outlook

Il y a plusieurs options pour planifier une réunion avec Outlook:

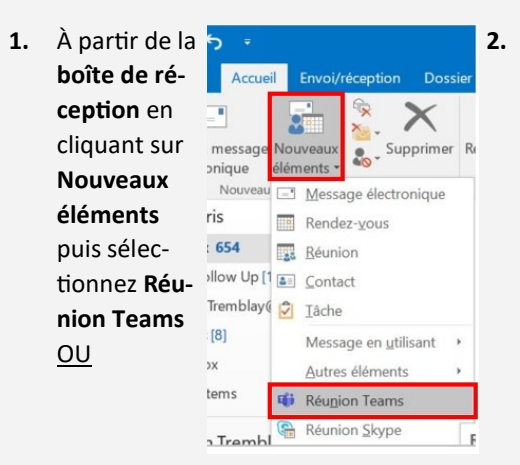

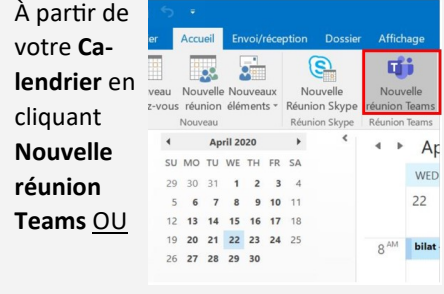

**3.** À partir de votre **Calendrier** en sélectionnant la date et l'heure de la réunion et cliquant sur **Réunion Teams**

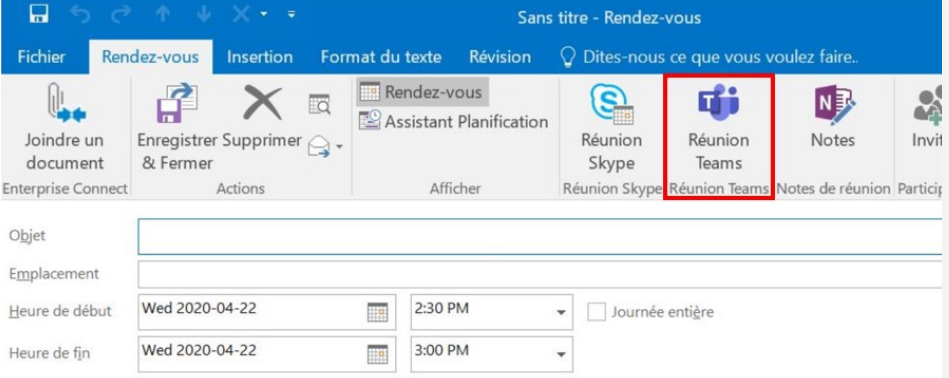

Lorsque vous cliquez sur **Réunion Teams**, le champ Emplacement sera automatiquement généré (réunion Microsoft Teams) et l'hyperlien **Rejoindre la réunion Microsoft Teams** apparaîtra dans l'invitation (*ainsi que le numéro de téléconférence et le code de conférence pour ceux qui ont les licences appropriées*)

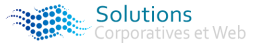

Fisheries and Oceans<br>Canada

Pêches et Océans Canada

Human Resources and Corporate Services

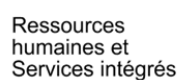

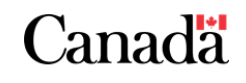

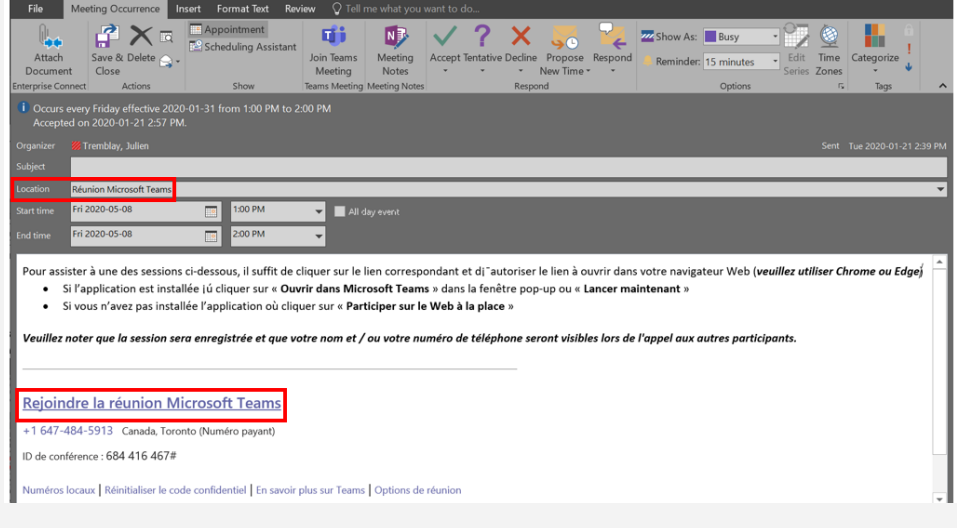

Les autres étapes vous seront familières:

- Ajouter les participants
- Inscrire l'objet de la réunion (cela apparaîtra comme le titre de la réunion/ clavardage)
- Ajouter tout contenu souhaité dans le corps de l'invitation *NOTE: si vous prévoyez d'utiliser la vidéoconférence, veuillez le mentionner dans l'invitation*
- Ajouter un numéro de sale (au besoin)
- Utiliser l'Assistant Planification
- Indiquer la périodicité
- Utiliser les bons fuseaux horaires

#### **NOTES:**

- Les numéros de téléconférence ne sont pas automatiquement inclus dans votre licence standard Microsoft Teams. Les demandes de numéros de téléconférence peuvent être soumises au Centre de services TI en tant que demandes d'acquisition de nouveaux logiciels **[dans Azure ici](https://msteams.azure.cloud.dfo-mpo.gc.ca/)**.
- La fonction "Délégation de réunion" n'est pas offerte pour le moment— nous suggérons que les adjoints exécutifs qui souhaitent organiser une réunion au nom de leur supérieur le fassent à partir de leur propre calendrier en indiquant "AU NOM DE" dans l'objet de la réunion et nous vous recommandons de **[voter pour cette suggestion ici](https://microsoftteams.uservoice.com/forums/555103-public/suggestions/34050022-ms-teams-meeting-delegation)**

#### Pour organiser une réunion impromptue

Il y a plusieurs options pour organiser une réunion impromptue avec Teams:

1. À partir d'un **Canal** dans l'onglet **Publications** sur le bouton **Entrez en réunion maintenant** OU

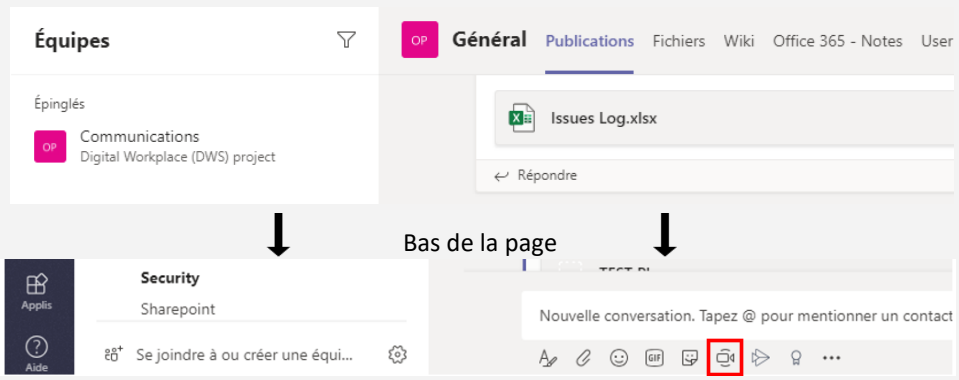

2. À partir d'un **Clavardage** dans l'onglet **Clavardage** en cliquant sur **appel audio/ vidéo** (pour les utilisateurs qui y ont accès) OU

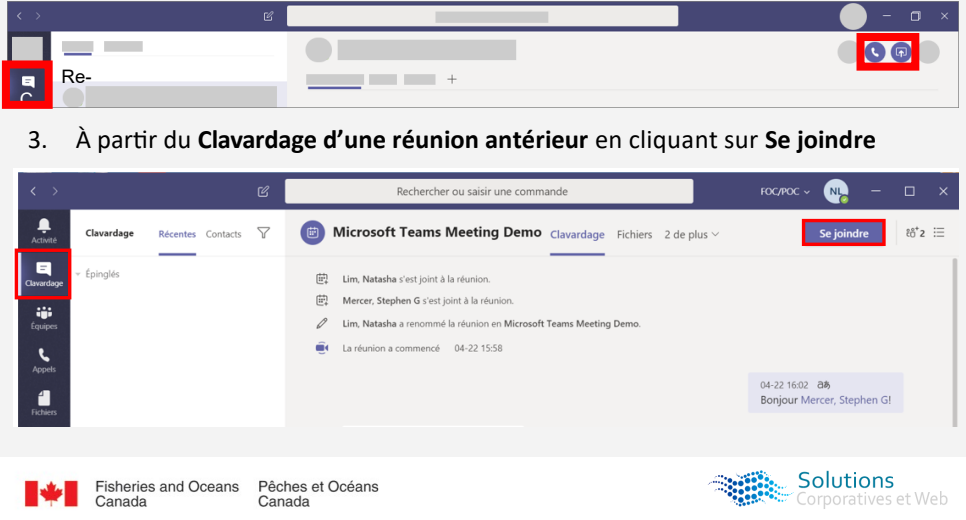

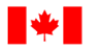

**Fisheries and Oceans** Canada

Human Resources and Corporate Services

Pêches et Océans Canada

Ressources humaines et Services intégrés

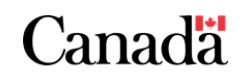

### Durant la réunion

Lorsque vous vous joindrez à la réunion pour la première fois, vous aurez la possibilité de vous joindre à la réunion avec votre camera et votre microphone allumés/éteints. C'est une fonctionnalité intéressante dans la mesure où vous ne serez pas tout simplement lance dans une réunion d'équipe avec votre caméra et microphone allumés; vous avez l'option de les active ou non avant de vous joindre à la réunion.

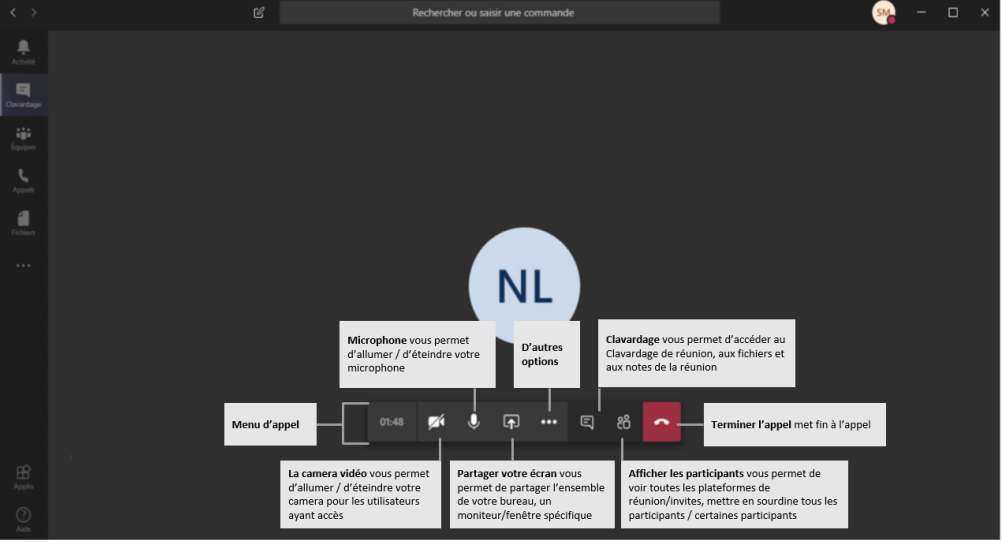

### Partage de l'écran

Pour partager votre écran avec les participants, cliquez sur **Partager écran** à partir du **menu d'appel**. Ici, vous pouvez choisir de partager:

- **La totalité de votre poste de travail**
- **Certains écrans**
- **Certaines applications**
- **Votre audio**

### Clavardage de réunion

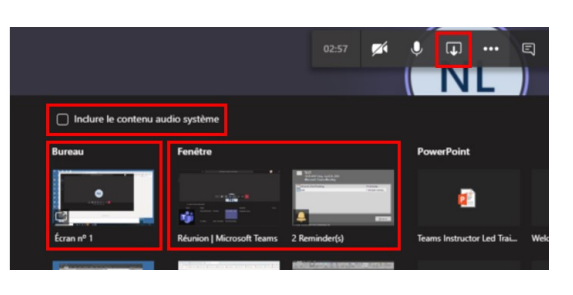

Pour accéder à la clavardage de réunion, cliquez sur **Clavardage** à partir du **menu d'appel**. Cette option offre les mêmes caractéristiques de clavardage privé ou en groupe:

- Envoyer des messages
- Formater vos messages
- Personnaliser les options de livraison
- Joindre des pièces
- Utiliser des emojis, GIF etc.

Lorsque vous recevrez un message, le clavardage sera officiellement créé et apparaîtra dans la liste des récents.

Vous pourrez:

- **Accéder aux documents de la réunion**
- **Accéder aux notes de la réunion**

Afficher les participants

- **Ajouter des onglets**
- **Se joindre** à la réunion

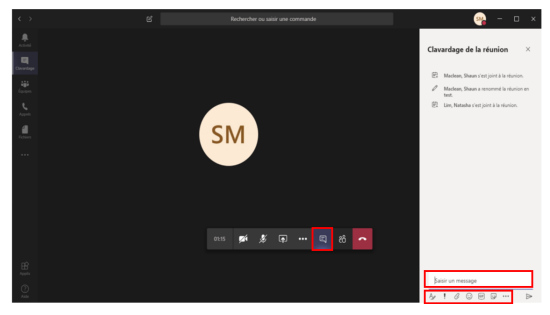

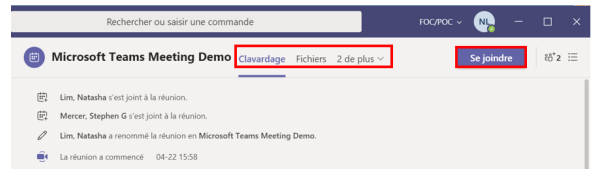

Durant la réunion, il est possible de voir jusqu'à quatre participants en arrière-plan, et d'autres dans le bas de la fenêtres. Pour voir tous les participants, cliquez sur **Afficher les participants** à partir du **menu d'appel**. Ici, vous pouvez:

- **Inviter quelqu'un** à se joindre à la réunion
- **Mettre en sourdine** tous les participants/certains participants
- **Exclure un participant** s'il doit se rebrancher

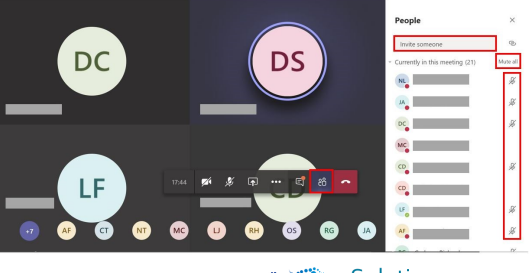

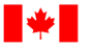

**Fisheries and Oceans** Canada

Human Resources and Corporate Services

Pêches et Océans Canada

Ressources humaines et Services intégrés

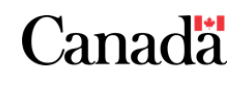

#### Autres options

Pour **d'autres options**, cliquez sur les trois points à partir du **menu d'appel**.

Ici, vous pourrez:

- **Afficher les notes de réunion**
- **Afficher les détails de la réunion**  c'est ici que se trouvent le numéro de téléconférence et le code pour les personnes possédant une licence téléconférence
- **Ajouter des fonds d'écran**  pour ceux qui ont accès à la vidéoconférence
- **Activer les sous-titres en direct**  offert uniquement en anglais pour le moment
- **Commencer l'enregistrement** cela ne peut se faire que si l'organisateur de la réunion se trouve au sien de Pêches et Océans Canada

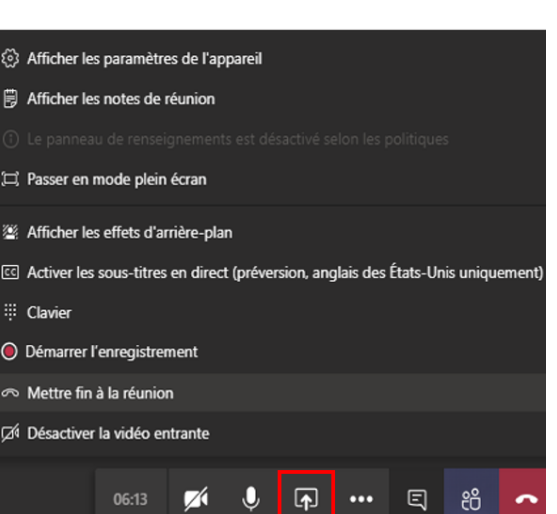

# Après la réunion

Après la réunion, rappelez-vous que si vous ou un autre participant avez partagé quelque chose dans le clavardage, ce dernier aura été officiellement créé et apparaîtra dans votre liste des clavardages récents.

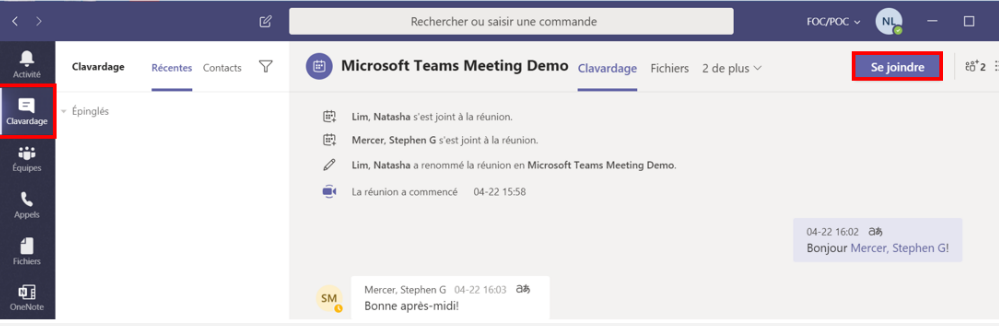

Comme les clavardages de réunion sont persistent, vous pourrez toujours:

- **Avoir accès aux documents de la réunion**
- **Avoir accès aux notes de la réunion**
- **Ajouter des onglets**
- **Se joindre de nouveau à la réunion** cette option est particulièrement utile dans le cas des réunions récurrentes puisque vous pouvez les épingler et vous joindre sans ouvrir Outlook
- **Voir les réunions enregistrées**  ils ont été sauvegardés avec Microsoft Stream

### Rappeler les ressources

Veuillez vous rappeler que les ressources suivantes sont disponibles pour soutenir votre utilisation de Microsoft Teams:

- **[La boite de courriel de l'équipe Solutions corporatives et web](mailto:DFO.IMTS.DWS-SEN.GIST.MPO@dfo-mpo.gc.ca)**
	- Pour des questions ou des préoccupations concernant Microsoft Teams, veuillez contacter notre équipe à **DFO.IMTS.DWS-[SEN.GIST.MPO@dfo](mailto:DFO.IMTS.DWS-SEN.GIST.MPO@dfo-mpo.gc.ca)-mpo.gc.ca [Le site Intranet de Solutions corporatives et web](https://intranet.ent.dfo-mpo.ca/o365/en/node/1425)**
	- Accéder à l'information sur l'équipe Solutions corporatives et web ainsi que les applications aux quelles nous nous engageons à supporter
- **[L'équipe Training Demo](https://teams.microsoft.com/l/team/19%3ad5497f4c5230423fa9bee3894310a560%40thread.skype/conversations?groupId=e3bb9684-b0c4-4677-a076-f50e53732c2d&tenantId=1594fdae-a1d9-4405-915d-011467234338)**—code pour se joindre **dl6hv18**
	- Accéder aux matériels et ressources de formation, de l'information, des mises à jour et plus sur Microsoft Teams
- **[Le site GCcollab Wiki](https://wiki.gccollab.ca/M365/Home/Teams/Departmental_Resources)** 
	- Accéder à toute la documentation de formation de Pêches et Océans Canada sans nécessiter de connexion RPV ou participez à la discussion sur Microsoft 365
- **Le dossier GCdocs de documentation de projets**
- Accéder à toute la documentation de projet Microsoft Teams
- **Le centre d'aide et d'apprentissage Microsoft Teams**
	- Accéder à l'aide et à la formation de Microsoft Teams

Solutions<br>
Corporatives et Web